# QUICK REFERENCE GUIDE // QD Terminal Line

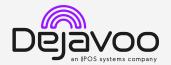

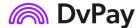

These steps have been provided to assist you with your Android payment device with DvPay (AURA) software. IMPORTANT: As well as the payment icons (ie Card, PIN Debit, EBT Food, EBT Cash and Cash), the terminal's idle screen also displays the following icons:

Access to the FAVORITES menu

Access to the CORE menu

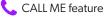

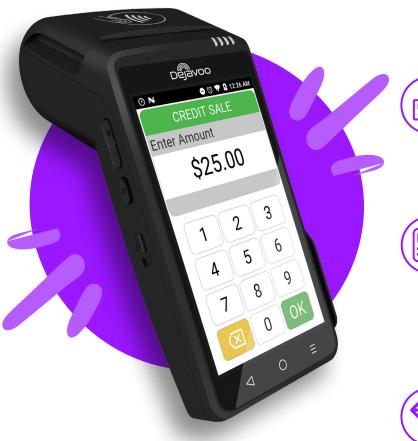

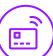

# **CHIP CREDIT SALE**

- 1. From the idle screen, tap on the **Credit** icon.
- 2. Tap on the Sale icon.
- 3. Input the Sale Amount and press Ok.
- 4. Tap (contactless only) or insert chip card.
- 5. The transaction is processed. Sales receipt will print with details of the transaction.

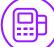

#### **DEBIT SALE**

- 1. From the idle screen, tap on the **Debit** icon.
- 2. Tap on the Sale icon.
- 3. Input the Sale Amount and press Ok.
- 4. Tap (contactless only) or insert chip card.
- 5. Customer enters PIN on encrypted terminal PIN pad or encrypted external PIN pad and presses Ok.
- 6. The transaction is processed. Sales receipt will print with details of the transaction.

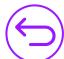

# **CREDIT CARD RETURN**

- 1. From the idle screen, tap on the **Credit** icon.
- 2. Tap on the **Return** icon.
- 3. Input the **Return Amount** and press **Ok**.
- 4. If prompted, confirm the return amount by tapping **Ok** or **Cancel**. Conditional on the terminal's configuration.
- 5. If prompted, input Manager Password (default password is 1234).
- 6. Tap (contactless only) or insert chip card.
- 7. The transaction is processed. Return receipt will print with details of the transaction.

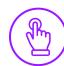

# **MANUALLY ENTERED SALE**

- 1. From the idle screen, tap on the **Credit** icon.
- 2. Tap on the Sale icon.
- 3. Input the Sale Amount and press Ok.
- 4. **Tap** on the credit card icon on the **Credit Sale** screen. (Insert, Swipe or Enter Card #.)
- 5. Manually input Card #.
- 6. Follow the CNP prompts (input exp. Date, zip code etc). Conditional on the terminal's configuration.
- 7. The transaction is processed. Sales receipt will print with details of the transaction.

# QUICK REFERENCE GUIDE // QD Terminal Line

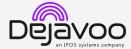

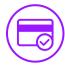

# **VOID CREDIT TRANSACTION (CARD PRESENT)**

- 1. From the idle screen, tap on the Credit icon.
- 2. Tap on the **Void** icon.
- 3. Input the Void Amount and press OK.
- 4. If prompted, confirm the void amount by tapping **OK** or **No.** Conditional on the terminal's configuration.
- If prompted, input Manager Password (default password is 1234).
- 6. Tap (contactless only) or insert chip card.
- 7. Enter the void transaction # and press OK.
- 8. The transaction is processed. Void receipt will print with details of the transaction.

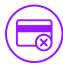

# **VOID BY TRANSACTION # (CARD NOT PRESENT)**

- From the idle prompt, tap the ricon to access the Favorites menu.
- 2. Tap Void Transaction.
- 3. If prompted, input Manager Password (1234 default).
- 4. Tap By Transaction #.
- 5. Input **Transaction** # to be voided and press **OK**.
- 6. Confirm the void transaction by tapping **Select.**
- 7. If prompted, confirm the void amount by tapping **OK** or **Cancel**. *Conditional on the terminal's configuration*.
- 8. If prompted, input Manager Password (1234 default).
- 9. The void is processed. Void receipt will print with details of the transaction.

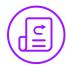

# REPRINT RECEIPT

- From the idle prompt, tap the icon to access the Favorites menu.
- 2. Tap Reprint Receipt.
- 3. If prompted, input Manager Password (1234 default).
- 4. Tap desired option (Last, By Transaction # or By Card Number).
- 5. Follow prompts and transaction receipt prints.

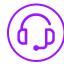

# **CALL ME FEATURE (MUST BE ENABLED)**

- 1. From the terminal main screen tap the \$\infty\$ icon.
- 2. If prompted, input Manager Password (1234 default).
- 3. Tap Call Me, under the support menu.
- 4. The terminal sends notification to the help desk and you will receive a call back from a representative with assistance.

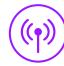

### **WIRELESS ICONS**

- Wi-Fi icon will blink when not connected. It will remain static when connected successfully.
- Battery charge indicator.

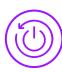

#### TERMINAL POWER OFF/REBOOT

- Press the button on the side of the terminal and hold until a menu appears on the screen, with the following options: Power Off, Reboot, Airplane Mode and Silent Mode.
- 2. Select the option you desire by tapping on the screen.

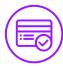

#### SETTLE DAILY BATCH

- From the idle prompt, tap the icon to access the Favorites menu.
- 2. Tap Settle Daily Batch.
- 3. If prompted, input Manager Password (1234 default).
- 4. Terminal communicates with the host.
- 5. Settlement report prints.

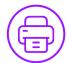

### **PRINTING REPORTS**

- 1. From the idle prompt, tap the nicon to access the Favorites menu.
- 2. Tap on Report.
- 3. If prompted, input Manager Password (1234 default).
- Select desired report type (Daily Report or Summary Report).
- 5. View or Print report.

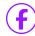

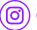

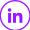

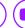

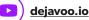